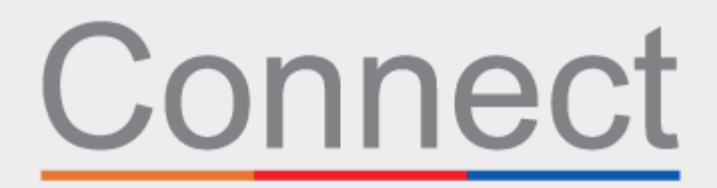

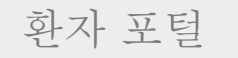

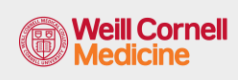

**<u><sup>⊥</sup> NewYork-</u>**<br>**コ Presbyterian** 

**LE COLUMBIA** 

Connect 계정을 통한 예약 확인

귀하는 방문 당일에 시간을 절약하게 되며, 가정, 사무실 또는 귀하가 선택하는 어느 곳에서든 편안하고 안전하게 컴퓨터나 모바일 기기 상에서 귀하의 정보를 검토할 수 있습니다. 방문 전에 eCheck-In을 완료하라는 이메일 알림을 받게 됩니다.

eCheck-In 동안, 귀하는 다음을 요청받게 됩니다.

- 보험 보장 범위을 포함한 개인 정보 검토 또는 업데이트
- 약물, 알레르기, 현재 건강 문제 검토 또는 업데이트
- 예약 관련 양식 작성
- 필요한 경우, 방문 본인부담금 결제
- 필요한 경우, 선불금과 잔액 결제

아래 단계를 지침으로 사용하여 프로세스를 완료하십시오.

- **1.** Connect 계정에 로그인합니다. 환영 페이지에서 프롬프트를 클릭하여 다음 예약에 대한 세부 정보를 볼 수 있습니다.
- **2. eCheck-In** 버튼을 클릭합니다. 참고*:* 이 프롬프트는 예약 전 최대 *5*일까지 이용할 수 있습니다*.*

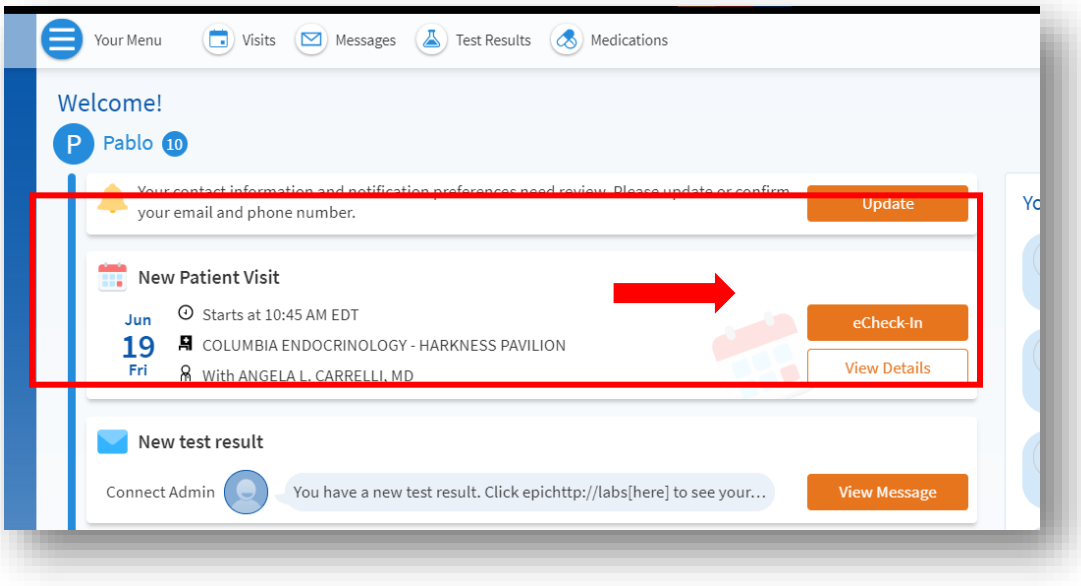

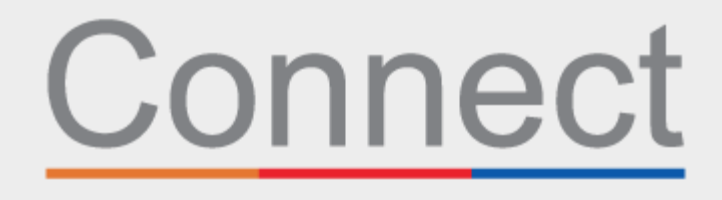

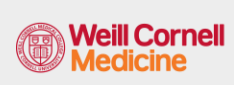

환자 포털 **Weill Cornell | J NewYork-**<br>Medicine | J Presbyterian

**L** COLUMBIA

**3.** 개인 정보를 검토합니다. **Edit** 버튼을 클릭하여 정보를 업데이트합니다.

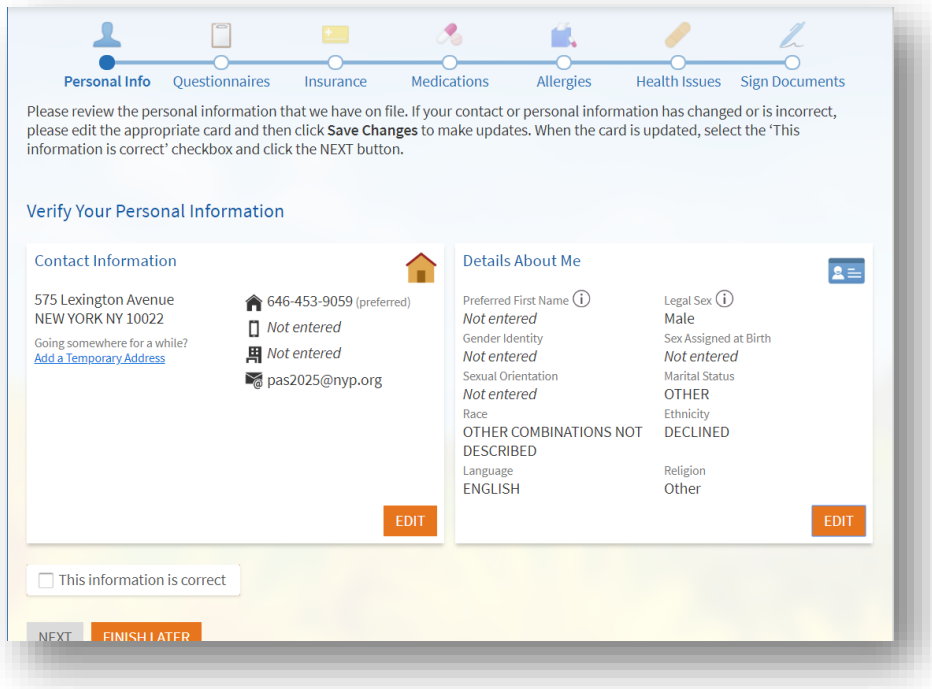

**4.** 귀하가 처음으로 의료제공자를 방문하는 경우 또는 지난 해에 이 양식을 작성하지 않은 경우, 시스템 검토 양식을 작성해야 합니다.

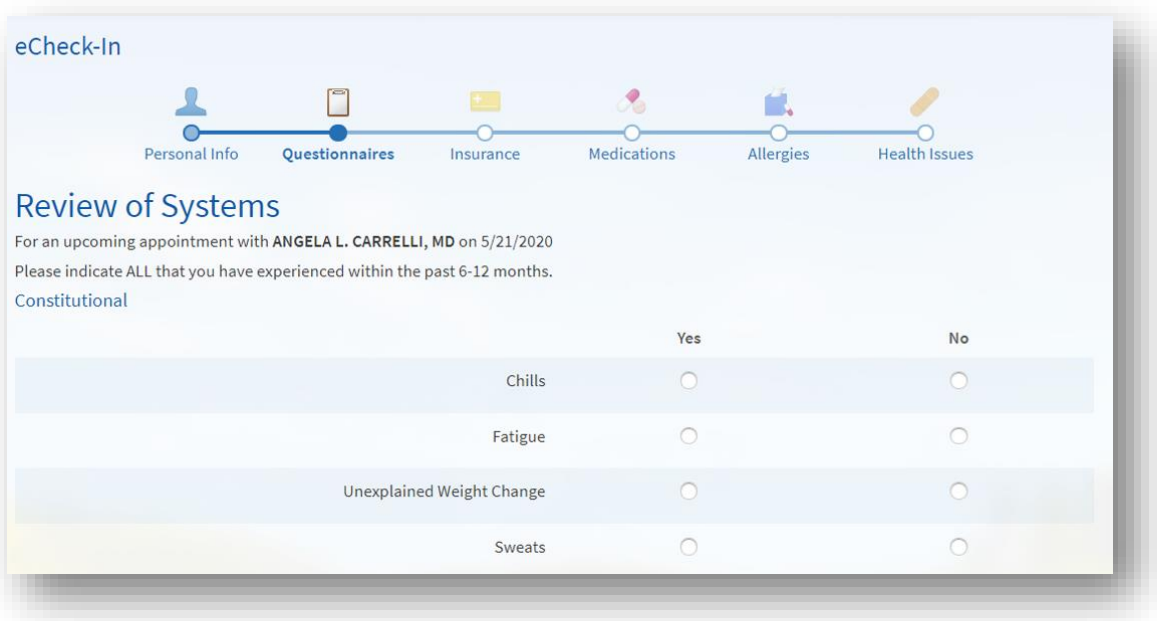

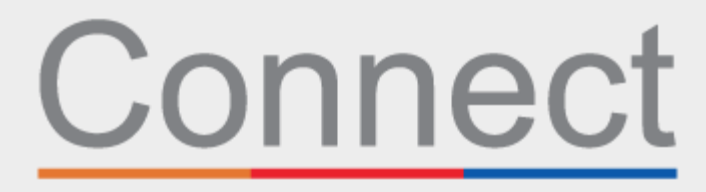

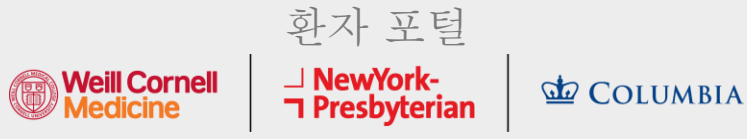

**5.** 예약 사유에 따라, 귀하는 전문분야별 양식을 작성하도록 요청받을 수 있습니다(아래의 CT 스캔 안전성 설문지 예시 참조).

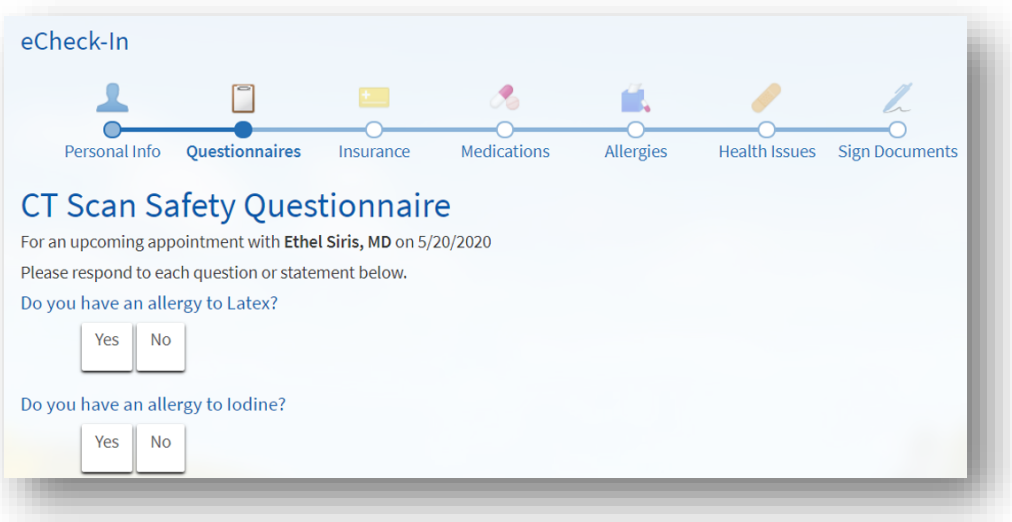

**6.** COVID 증상 스크리닝을 완료합니다. 예약 전에 이러한 증상 중 어떤 것이라도 발생하는 경우*,*  내원하기 전에 진료실에 전화해야 합니다*.* 이 양식은 예약 *2*일 전에만 이용할 수 있습니다*.*

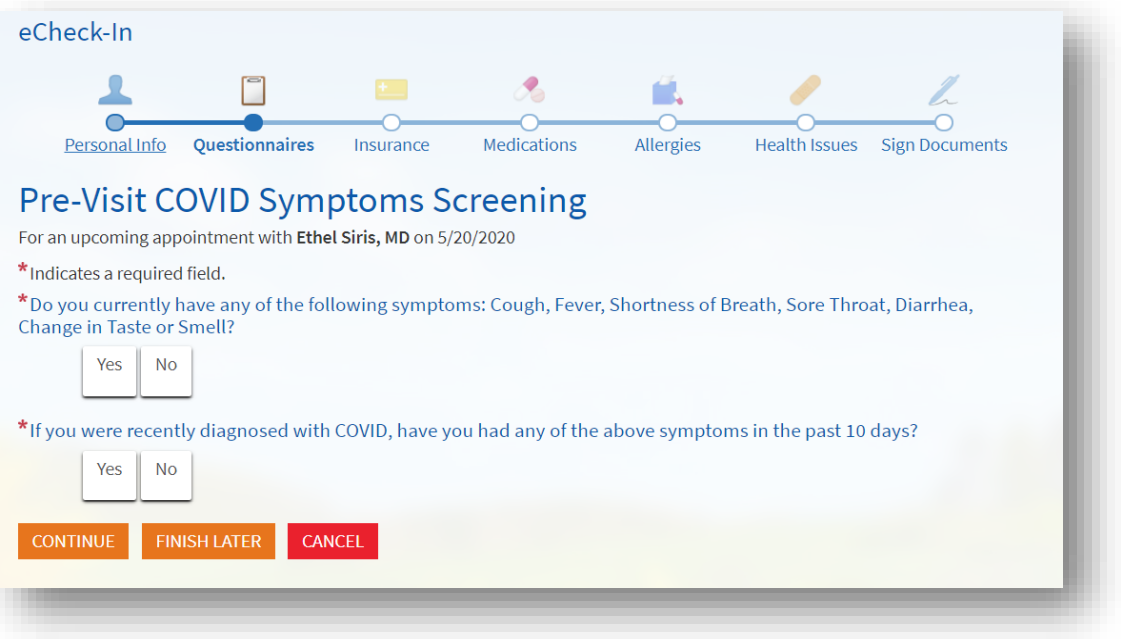

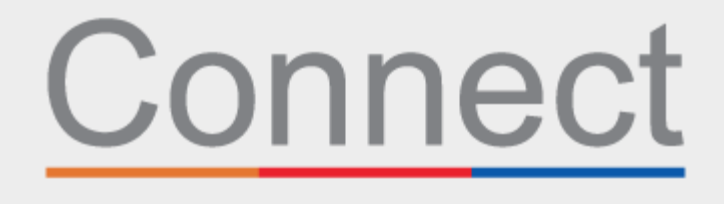

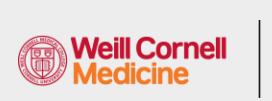

환자 포털 │ <u>J</u> NewYork-<br>□ Presbyterian

**d** COLUMBIA

**7.** 파일 내 귀하의 보험 보장 범위을 검토합니다. 파일 내 보험이 없거나 보장 범위가 변경된 경우, 보장 범위를 추가합니다.

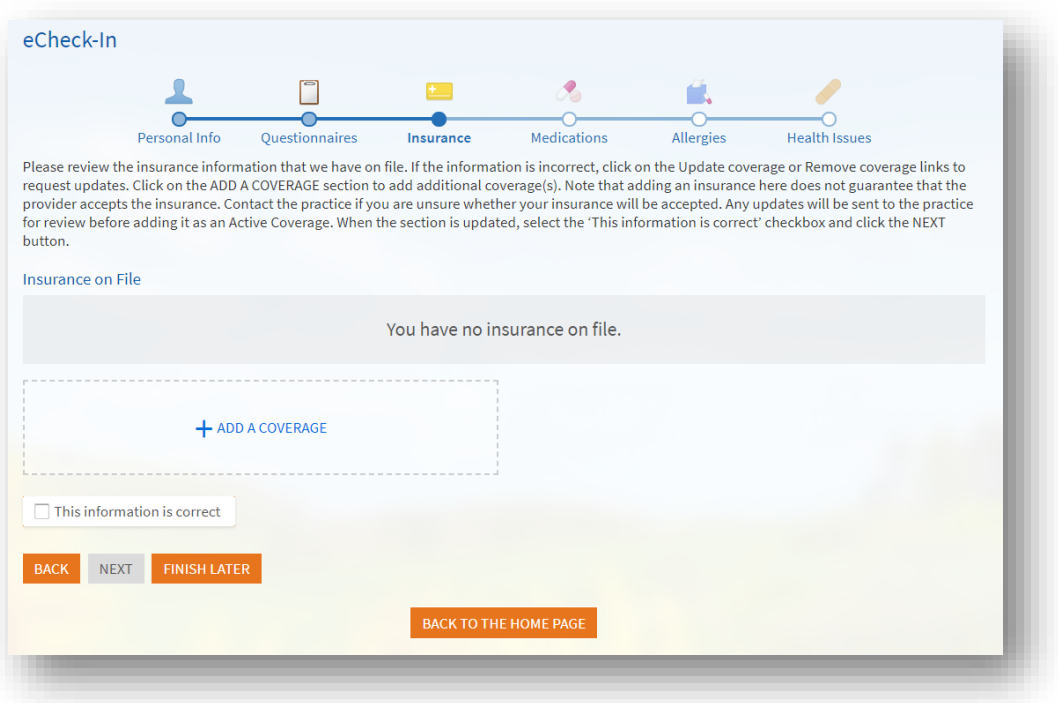

**8.** 결제 섹션에서 해당되는 경우 이 방문과 관련된 방문 본인부담금 또는 기타 선불금을 결제할 수 있습니다.

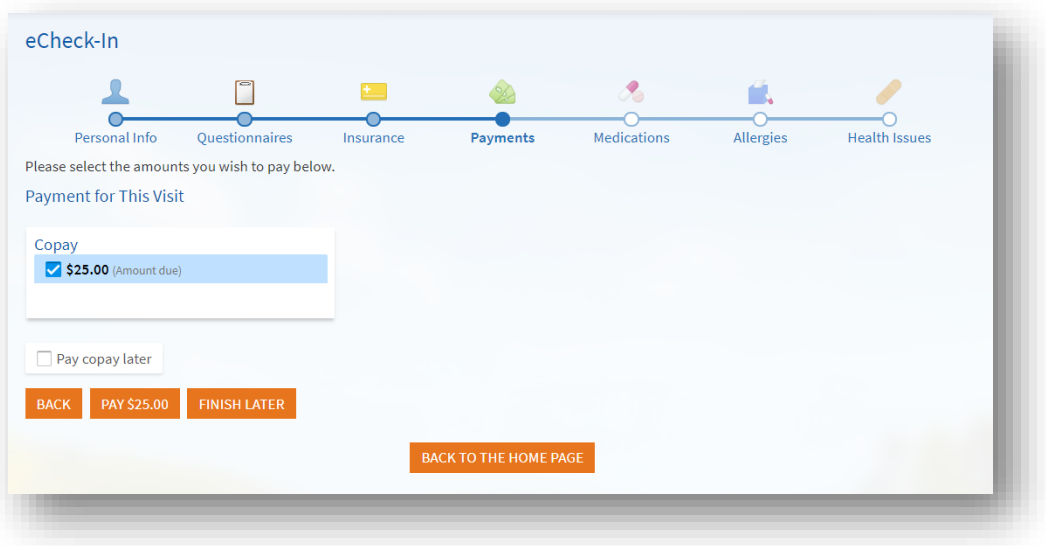

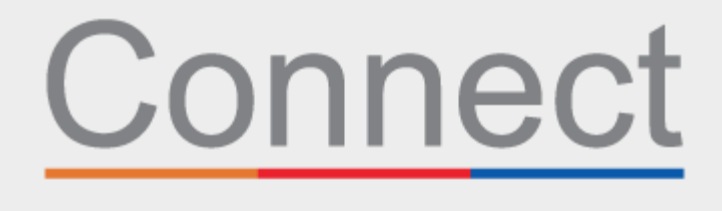

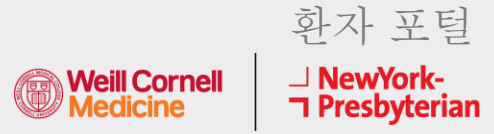

**d** COLUMBIA

**9.** 현재 약물 목록을 검토하고 업데이트합니다.

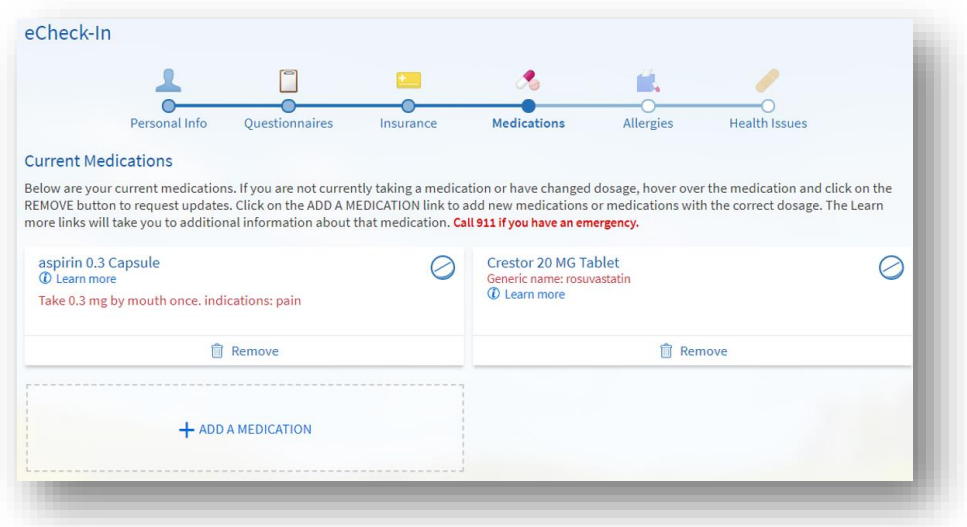

**10.** 파일 내 현재 선호하는 약국을 검토하고 업데이트합니다.

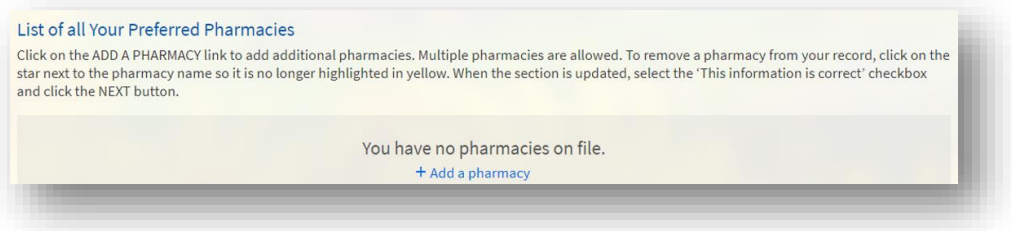

**11.** 현재 알레르기를 검토하고 업데이트합니다.

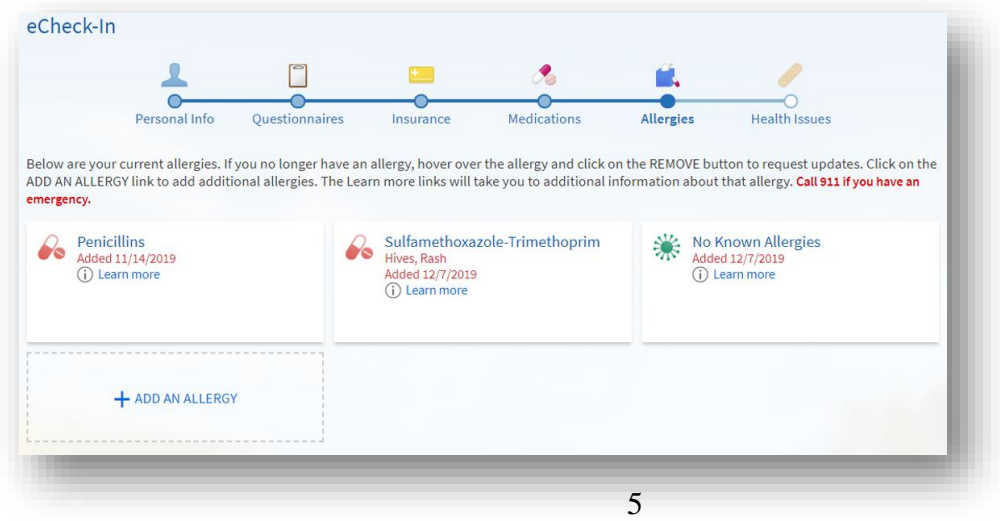

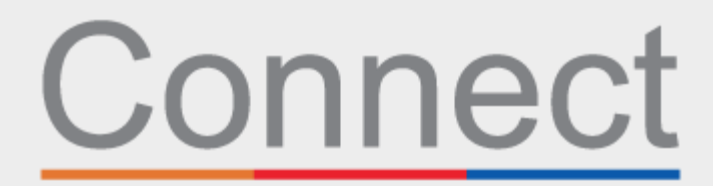

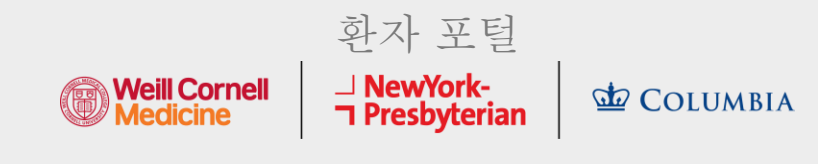

**12.** 마지막으로, 현재 건강 문제를 업데이트하고 eCheckin 설문지를 제출합니다.

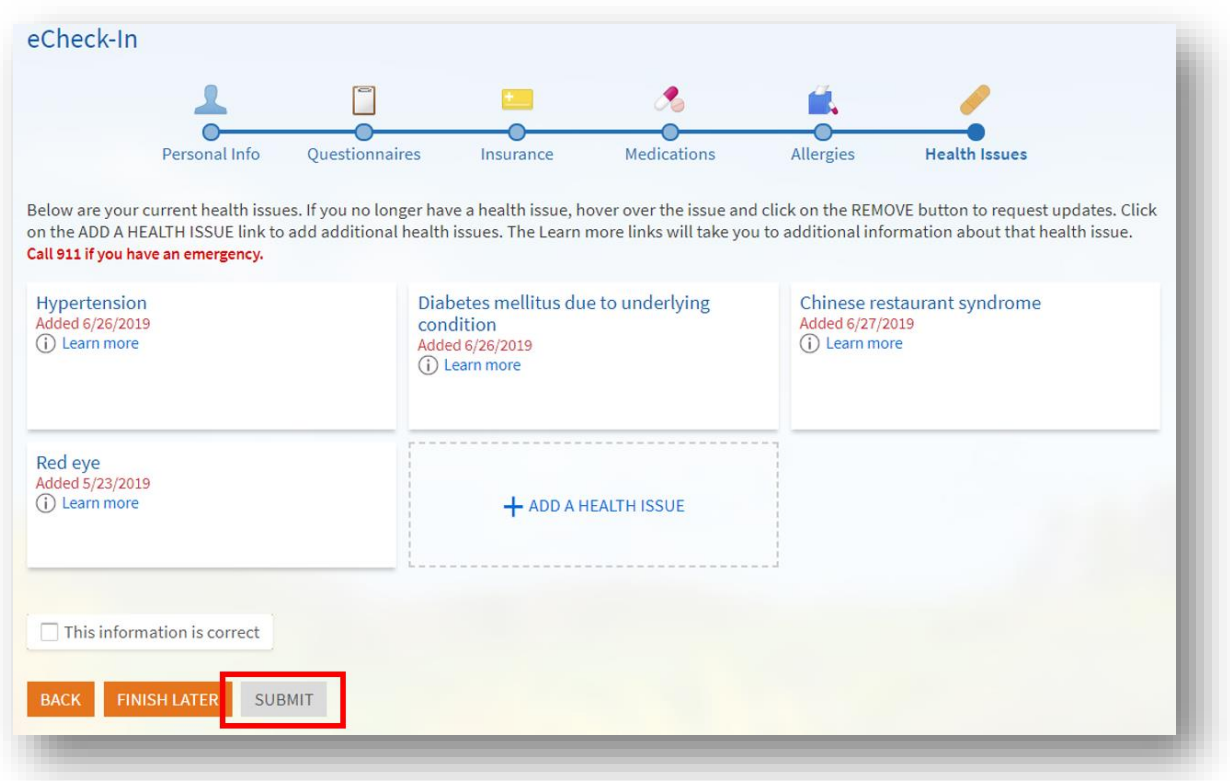

## 질문이나 추가 지원은 **(646) 962-4200**번으로 **Connect Technical Support**에 전화하거나 **MyConnectNYC.org**를 방문하십시오**.**

MyChart® Epic Systems Corporation. © 저작권 2020 Epic Systems Corporation. 모든 권리 보유.